# cal **Connecticut Coalition Against Domestic Violence**

# Lethality Assessment Program (LAP)

# *Connecticut Coalition Against Domestic Violence*

Connecticut Coalition Against Domestic Violence (CCADV) is the state's leading voice for victims of domestic violence and those agencies that serve them. This computerized program will allow for the entering of data from all towns, cities, and agencies that have interaction with Domestic Violence victims.

# Lethality Assessment Program

## **Purpose**

The purpose of this scalable website program is to allow for a singular collection point of all Lethality Assessment forms into an industry standard database that can then generate the appropriate reports for management.

## **Operation**

The Lethality Assessment Program website allows for the entry of data and generation of reports to ensure that Domestic Violence victims are receiving the support necessary.

- The program allows for data entry of Lethality Assessment forms from the police agencies that are the first to encounter the victims.
- The program allows for the Domestic Violence Agencies to add additional information to the forms, and to verify that the entries from the police agencies is accurate.
- The program allows administrators to change town and agency information, adding new users, towns, or agencies into the system.
- The program allows for the appropriate reports to be generated based upon the data entered by the end users.

#### **Overview of Program**

#### **Website**

This website will be a single access point for all agencies involved in this project. This website will provide an effective and efficient way of collecting data regarding domestic violence screenings performed by the police services of the state.

#### **Security**

Access to all aspects of this program will be security dependent. Members logging into the website will be given authorization by an administrator(s), which will regulate what actions can be performed by the end users. Security authorizations will range from end users to administrators.

# Website User Manual for Administrators

## **Home Page**

This page is the initial page that will be accessed by all users. It will give direction on how to access the website with a registration and login button, and then allow the user to access websites based upon security values (Fig. 1).

Each associated page with this program can be accessed from this page by clicking on the menu bar. Administrators will have access to all components of the program with no restrictions.

The following Administrator functions are available within the program:

- Admin Monthly Report
- Admin by Date
- Admin Task Report
- User Maintenance
- Town Maintenance
- Agency Maintenance

Each of these sections will be discussed further in this document.

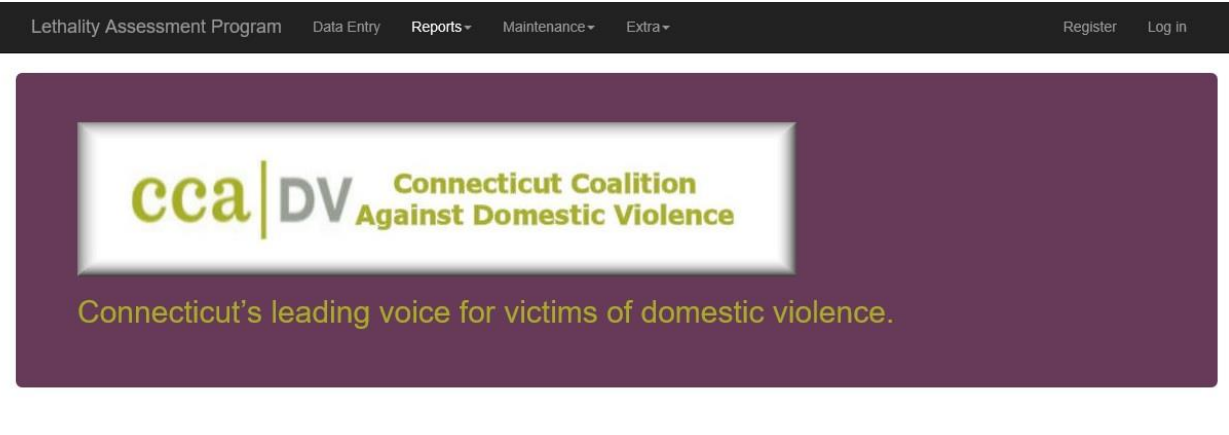

#### 1. Getting Started

If you do not have a Login ID, then you must Register first and wait for your Registration approval email. Please make sure that you Login to access the system. Both of these tasks can be done by clicking on the link at the top right of the screen.

#### 2. Adding Data

Once you are logged into the system, you can add the appropriate data on the Data Entry page. Click on the Data Entry link from the Menu above to start entering your data.

3. Reports

You will be capable of generating various reports from the system. Click on the Reports link from the Menu above and select which report you wish to run.

© 2016 - Sampson Solutions

## **Admin Reports**

Administrative Reports can be found under the Reports dropdown menu (Fig. 2). Three reports are available to Administrators that will reflect the data entered into the system.

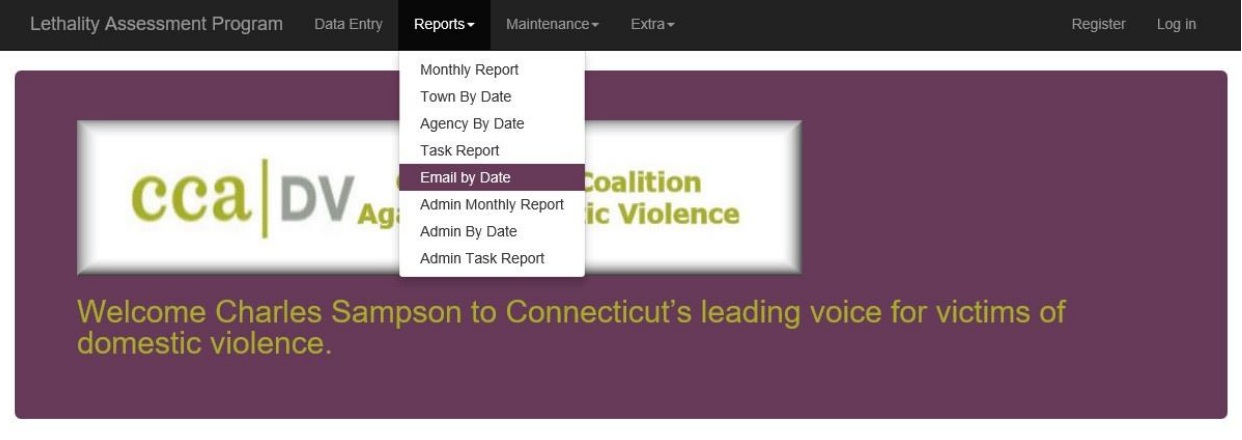

#### 1. Getting Started

#### 2. Adding Data

If you do not have a Login ID, then you must Register first and wait for your Registration approval email. Please make sure that you Login to access the system. Both of these tasks can be done by clicking on the link at the top right of the screen.

Once you are logged into the system, you can add the appropriate data on the Data Entry page. Click on the Data Entry link from the Menu above to start entering your data.

#### 3. Reports

You will be capable of generating various reports from the system. Click on the Reports link from the Menu above, and select which report you wish to run.

© 2016 - Sampson Solutions

#### *Fig. 2*

# Monthly Reports

Clicking on the Admin Monthly Report from the Report's dropdown menu will allow you to track data entry on a per month basis by each agency or all agencies. This report will also analyze each category and gives percentages of columns. Each column represents the information on the Help page for explaining the data entry values (Fig. 3).

#### Agency Monthly Report

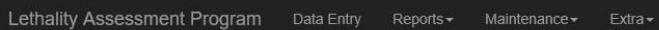

**Admin Monthly Report** 

¥

| <b>Select Year:</b> | $\check{ }$<br>2015 | <b>Select Month:</b> |                             | <b>Dec</b> | $\vee$           | <b>Select Agency:</b> |                      |                  | Center for Family Justice/Bridgeport |                          |              |       |                          |                                          |                         | $\checkmark$                                |                            |                              |
|---------------------|---------------------|----------------------|-----------------------------|------------|------------------|-----------------------|----------------------|------------------|--------------------------------------|--------------------------|--------------|-------|--------------------------|------------------------------------------|-------------------------|---------------------------------------------|----------------------------|------------------------------|
| <b>Jurisdiction</b> | County              | <b>Population</b>    | Lethality<br><b>Screens</b> | # Days     | Screens /<br>Day | <b>Screens</b><br>Pop | High<br>Danger       | % High<br>Danger | Non-High<br>Danger                   | % Non-<br>High<br>Danger | <b>DNA</b>   | % DNA | <b>Hotline</b><br>Worker | Spoke to % Spoke<br>to Hotline<br>Worker | <b>Officer</b><br>Calls | % High<br><b>Danger</b><br>Officer<br>Calls | Went to<br><b>Services</b> | % Went to<br><b>Services</b> |
| Bridgeport          | Fairfield           | 147.612              | 3                           | 31         | 0.10             | 49204                 | $\blacktriangleleft$ | 33 %             | $\overline{2}$                       | 67 %                     | $\Omega$     | 0 %   | K                        | 100 %                                    | 1                       | 100 %                                       | $\mathbf{0}$               | 0 %                          |
| Easton              | Fairfield           | 7.631                | 3                           | 31         | 0.10             | 2544                  | 3                    | 100 %            | $\mathbf{0}$                         | 0%                       | 0            | 0%    | $\overline{2}$           | 67 %                                     | 3                       | 100 %                                       | 2                          | 100 %                        |
| Fairfield           | Fairfield           | 61.347               | $\overline{4}$              | 31         | 0.13             | 15337                 | $\mathbf{0}$         | 0 %              | $\overline{4}$                       | 100 %                    | $\Omega$     | 0 %   |                          | 0%                                       | $\overline{1}$          | 0 %                                         | $\mathbf{0}$               | 0 %                          |
| Monroe              | Fairfield           | 19,867               | 2                           | 31         | 0.06             | 9934                  | $\mathbf{0}$         | 0.96             | $\overline{2}$                       | 100 %                    | $\Omega$     | 0%    | $\Omega$                 | 0.96                                     | $\mathbf{0}$            | 0%                                          | $\mathbf{0}$               | 0%                           |
| Stratford           | Fairfield           | 52,734               | 9                           | 31         | 0.29             | 5859                  | $\Delta$             | 44 %             | 5                                    | 56 %                     | $\Omega$     | 0%    | $\overline{4}$           | 100 %                                    | $\boldsymbol{\Lambda}$  | 100 %                                       | 3                          | 75 %                         |
| Trumbull            | Fairfield           | 36,578               | $\bf{0}$                    | 31         | 0.00             | $\mathbf{0}$          | $\theta$             | $0\%$            | $\mathbf{0}$                         | 0 %                      | 0            | 0 %   | $\mathbf{0}$             | 0%                                       | $\Omega$                | 0 %                                         | $\mathbf{0}$               | 0 %                          |
| Stratford-Troop G   | Fairfield           | 7.500                |                             | 31         | 0.03             | 7500                  | $\overline{1}$       | 100 %            | $\mathbf{0}$                         | 0 %                      | $\Omega$     | 0 %   |                          | 100 %                                    | $\overline{1}$          | 100 %                                       | 1                          | 100 %                        |
| <b>TOTAL</b>        |                     | 325,769              | 22                          | 31         | 0.71             | 14808                 | 9                    | 41 %             | 13                                   | 59 %                     | $\mathbf{0}$ | 0%    | 9                        | 100 %                                    | 10                      | 111 %                                       | 6                          | 67 %                         |

© 2016 - Sampson Solutions

#### *Fig. 3*

By selecting from the dropdown menus on this page, you can select different agencies, or report on all agencies for the month/year selected (Fig. 4).

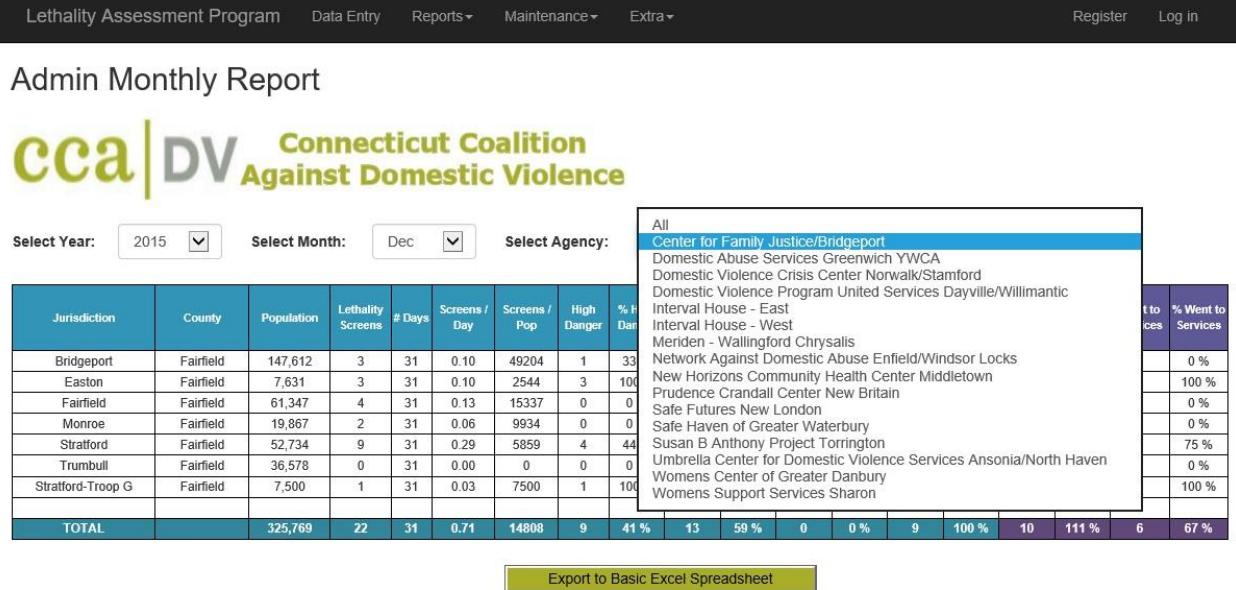

@ 2016 - Sampson Solutions

*Fig. 4*

A radio button list will appear if "All" is selected from the Agency dropdown menu. This radio button will allow you to change the report from All Agencies, to show only towns (Fig. 5), or showing only State Police Troops (Fig. 6).

Lethality Assessment Program Data Entry

Admin Monthly Report

# **CCA DV** Against Domestic Violence

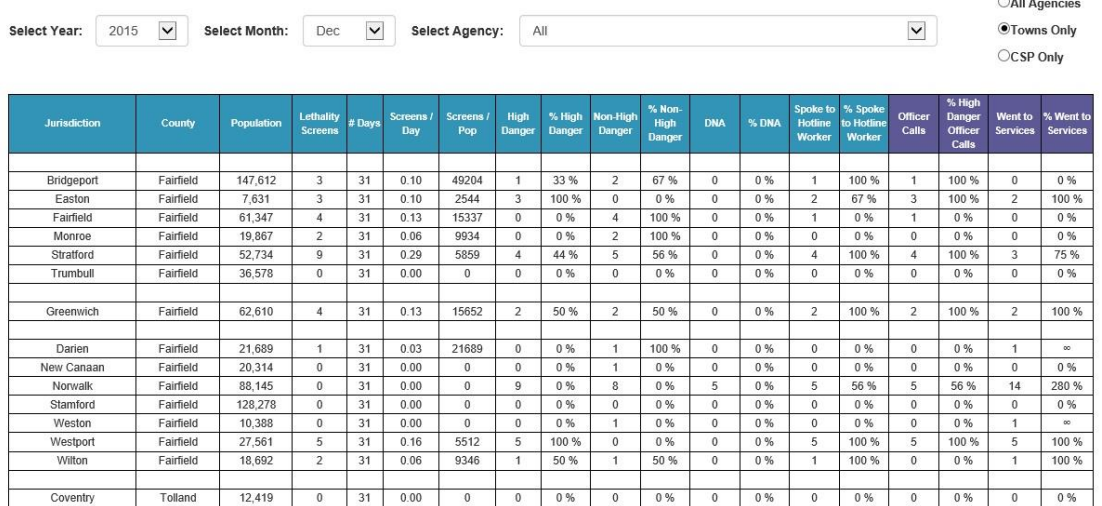

## *Fig. 5*

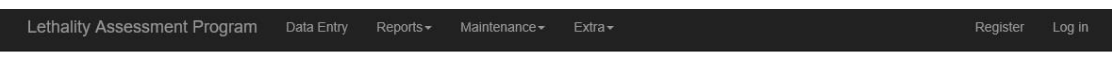

**Admin Monthly Report** 

# **CCA** DV Connecticut Coalition

 $31$ 

 $31$  $0.10$  15576

11

46,729

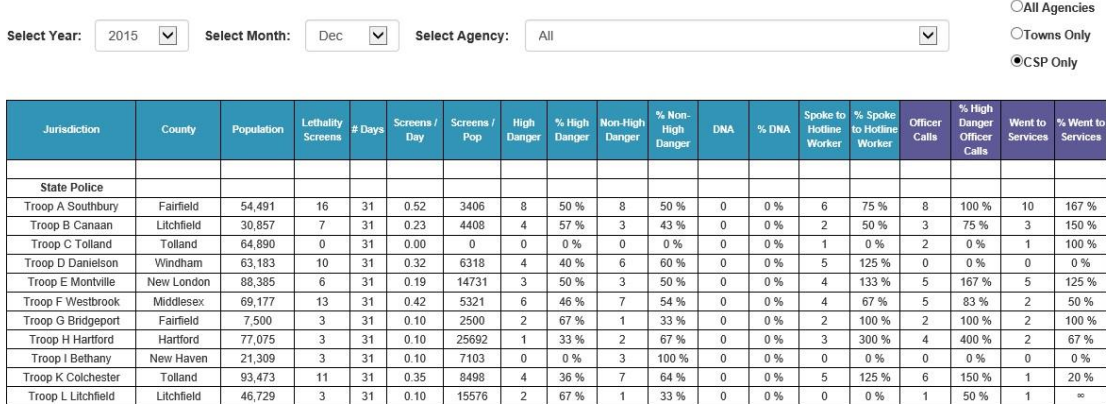

Export to Basic Excel Spreadsheet

36 %

67 %

45%

64 %

33 %

 $0%$ 

 $0%$ 

0 %

50 %

106 %

© 2016 - Sampson Solutions

Troop L Litchfield

*Fig. 6*

20 %

Each of these reports can be exported to an Excel spreadsheet by clicking on the Export to Basic Excel Spreadsheet button on the bottom of the screen (see Fig. 7).

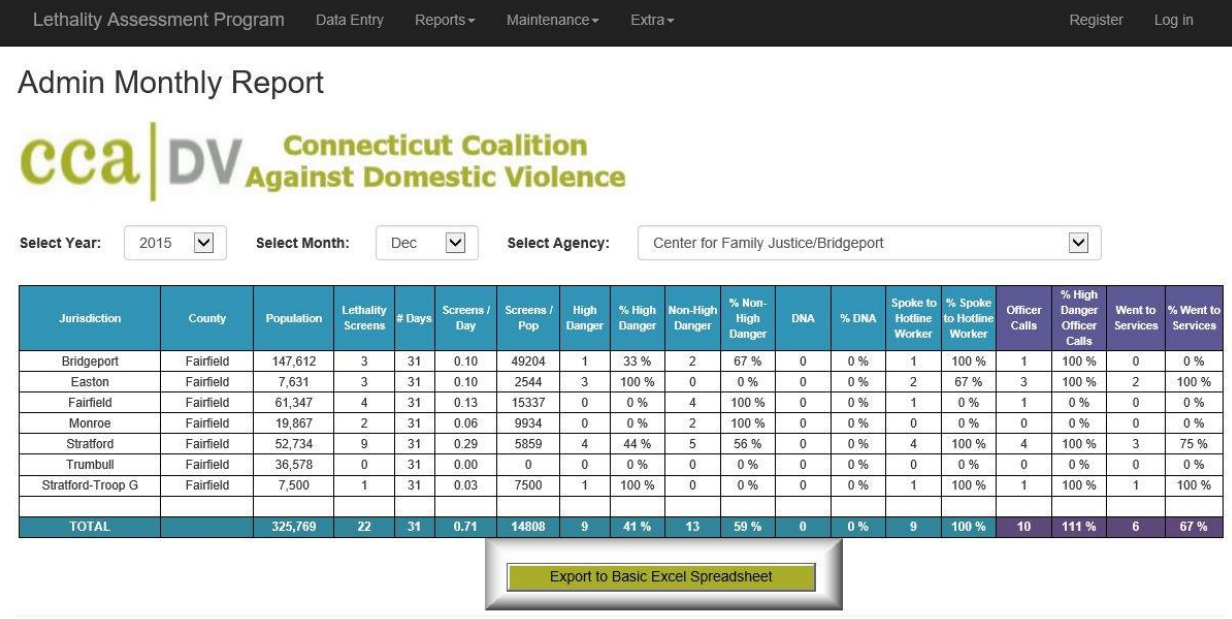

© 2016 - Sampson Solutions

*Fig. 7*

## Admin by Date Range

You can generate a report that will show activity for all agencies similar to the Monthly Report, but will generate the data based upon a date range that is input. By selecting the beginning date, end date, and clicking on the Update Report button, a report will be generated for that town during the time period selected. (see Fig. 8, 9, 10)

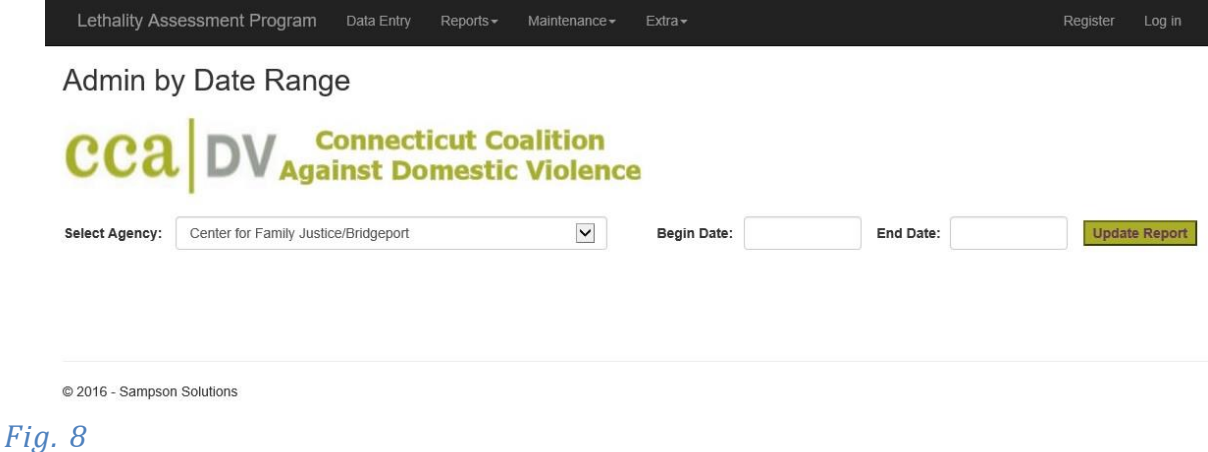

Lethality Assessment Program Data Entry Reports -Maintenance -

Admin by Date Range

# **CCA DV** Connecticut Coalition

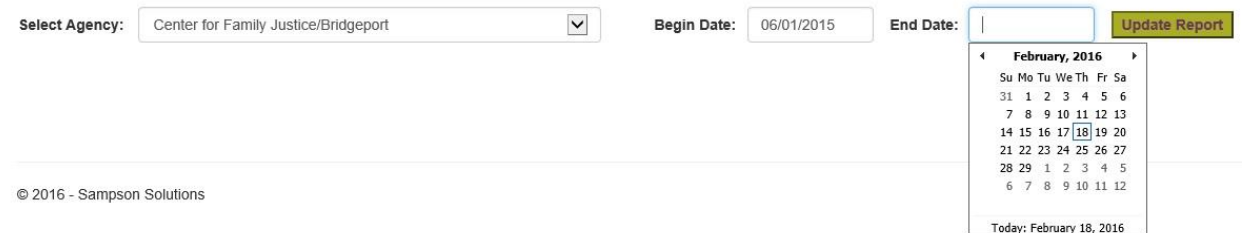

#### *Fig. 9*

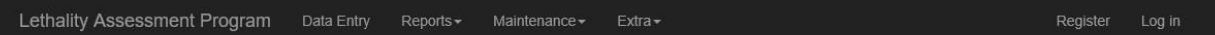

## Admin by Date Range

# **CCA DV** Connecticut Coalition

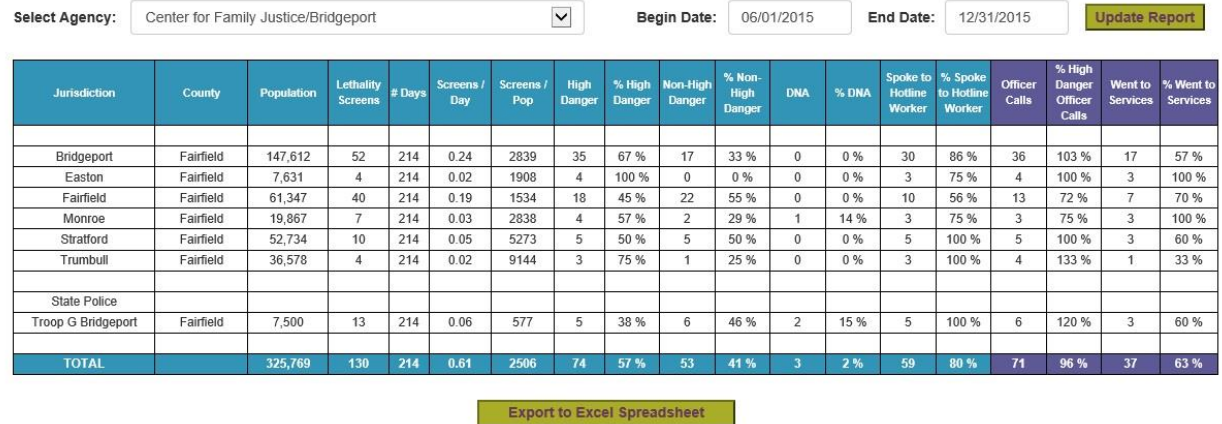

@ 2016 - Sampson Solutions

#### *Fig. 10*

Each individual Agency can be selected for the date range, or All agencies can be selected. Once again a radio button list will appear if "All" is selected from the Agency dropdown menu. This radio button will allow you to change the report from All Agencies, to show only towns or showing only State Police Troops (Fig. 11).

Register Log in

Admin by Date Range

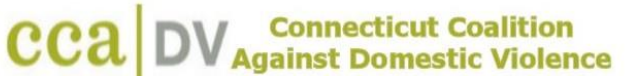

| <b>Select Agency:</b> | $\checkmark$<br>All |                   |                             |        |                       |                       |                       |                  | <b>Begin Date:</b> |                                 | 06/01/2015   |       | End Date:                       |                                                 | 12/31/2015              |                                             | All Agencies<br>◯ Towns Only<br>C CSP Only<br><b>Update Report</b> |                              |  |
|-----------------------|---------------------|-------------------|-----------------------------|--------|-----------------------|-----------------------|-----------------------|------------------|--------------------|---------------------------------|--------------|-------|---------------------------------|-------------------------------------------------|-------------------------|---------------------------------------------|--------------------------------------------------------------------|------------------------------|--|
| <b>Jurisdiction</b>   | County              | <b>Population</b> | Lethality<br><b>Screens</b> | # Days | <b>Screens</b><br>Day | <b>Screens</b><br>Pop | High<br><b>Danger</b> | % High<br>Danger | Non-High<br>Danger | % Non-<br>High<br><b>Danger</b> | DNA          | % DNA | <b>Hotline</b><br><b>Worker</b> | Spoke to % Spoke<br>to Hotline<br><b>Worker</b> | Officer<br><b>Calls</b> | % High<br>Danger<br><b>Officer</b><br>Calls | Went to<br><b>Services</b>                                         | % Went to<br><b>Services</b> |  |
| Bridgeport            | Fairfield           | 147,612           | 52                          | 214    | 0.24                  | 2839                  | 35                    | 67%              | 17                 | 33 %                            | $\mathbf{0}$ | 0%    | 30                              | 86 %                                            | 36                      | 103 %                                       | 17                                                                 | 57 %                         |  |
| Easton                | Fairfield           | 7,631             | $\overline{4}$              | 214    | 0.02                  | 1908                  | $\overline{4}$        | 100 %            | $\Omega$           | 0%                              | $\mathbf{0}$ | 0%    | 3                               | 75 %                                            | $\overline{4}$          | 100 %                                       | 3                                                                  | 100 %                        |  |
| Fairfield             | Fairfield           | 61,347            | 40                          | 214    | 0.19                  | 1534                  | 18                    | 45 %             | 22                 | 55 %                            | $\mathbf{0}$ | 0%    | 10                              | 56 %                                            | 13                      | 72 %                                        | $\overline{7}$                                                     | 70 %                         |  |
| Monroe                | Fairfield           | 19,867            | $\overline{7}$              | 214    | 0.03                  | 2838                  | $\overline{4}$        | 57 %             | $\overline{a}$     | 29 %                            |              | 14 %  | 3                               | 75 %                                            | 3                       | 75 %                                        | 3                                                                  | 100 %                        |  |
| Stratford             | Fairfield           | 52,734            | 10                          | 214    | 0.05                  | 5273                  | 5                     | 50 %             | 5                  | 50 %                            | $\mathbf{0}$ | 0 %   | 5                               | 100 %                                           | 5                       | 100 %                                       | 3                                                                  | 60 %                         |  |
| Trumbull              | Fairfield           | 36,578            | $\overline{4}$              | 214    | 0.02                  | 9144                  | 3                     | 75 %             |                    | 25 %                            | $\mathbf{0}$ | 0 %   | 3                               | 100 %                                           | $\overline{4}$          | 133 %                                       | 1                                                                  | 33 %                         |  |
| Greenwich             | Fairfield           | 62,610            | 50                          | 214    | 0.23                  | 1252                  | 24                    | 48 %             | 25                 | 50 %                            | ×            | 2 %   | 15                              | 63 %                                            | 25                      | 104 %                                       | 22                                                                 | 147 %                        |  |
| Darien                | Fairfield           | 21,689            | $\overline{9}$              | 214    | 0.04                  | 2410                  | $\overline{4}$        | 44 %             | 6                  | 67 %                            | $\mathbf{0}$ | 0 %   | 3                               | 75 %                                            | $\overline{4}$          | 100 %                                       | 8                                                                  | 267 %                        |  |
| New Canaan            | Fairfield           | 20,314            | 10                          | 214    | 0.05                  | 2031                  | 2                     | 20 %             | 9                  | 90 %                            | $\mathbf{0}$ | 0.96  | $\overline{2}$                  | 100 %                                           | $\overline{2}$          | 100 %                                       | $\overline{7}$                                                     | 350 %                        |  |
| Norwalk               | Fairfield           | 88,145            | 94                          | 214    | 0.44                  | 938                   | 52                    | 55 %             | 42                 | 45 %                            | 42           | 45 %  | 32                              | 62 %                                            | 41                      | 79 %                                        | 95                                                                 | 297 %                        |  |
| Stamford              | Fairfield           | 128,278           | $\mathbf{0}$                | 214    | 0.00                  | $\Omega$              | $\mathbf{0}$          | 0.96             | $\mathbf{0}$       | 0%                              | $\mathbf{0}$ | 0.96  | $\Omega$                        | 0 %                                             | $\mathbf{0}$            | 0 %                                         | $\mathbf{0}$                                                       | 0%                           |  |

*Fig. 11*

Dependent upon the radio button choice, you can click the Update Report button and see the corresponding results. Each of these reports can be exported to an Excel spreadsheet by clicking on the Export to Basic Excel Spreadsheet button on the bottom of the screen.

## Admin Task Report

By selecting this report from the Report's dropdown menu, you will generate a report that will show you which Agencies did not complete its entry of data by month/year. This report is similar to the Task report, but does not allow for emailing Agencies, and provides a more in-depth view of the data entered by departments, but not finalized by agencies (Fig. 12, 13). This report can be exported to an Excel spreadsheet by clicking on the Export to Basic Excel Spreadsheet button on the bottom of the screen.

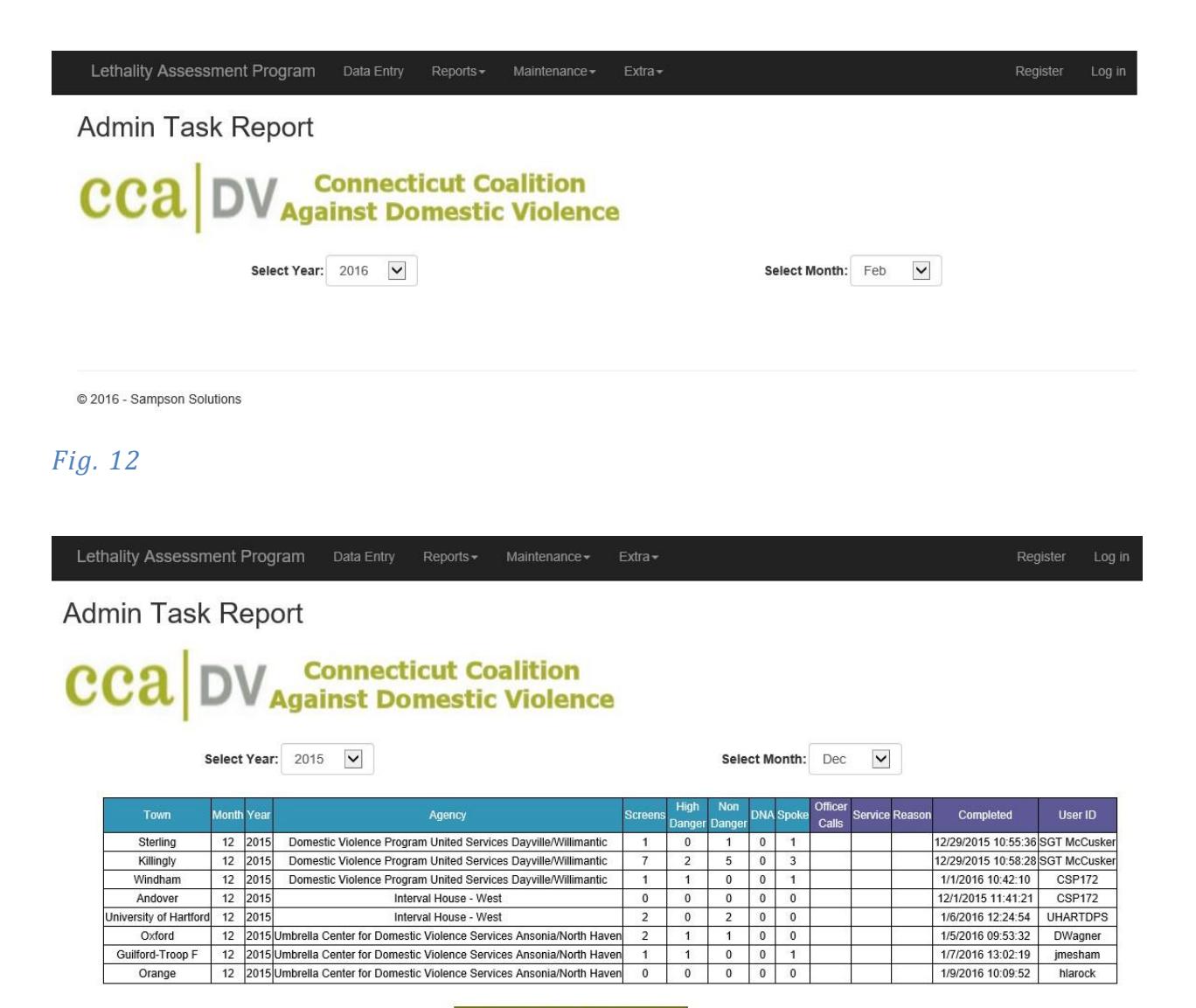

**Export to Excel Spreadsheet** 

@ 2016 - Sampson Solutions

# **Administrator Maintenance**

Administrators of the program have unique functions available to them specifically. These functions include:

User Maintenance Town Maintenance Agency Maintenance

With each of these functions, the Administrators can activate/deactivate user accounts, update Town information, and Agency information in the system.

## User Maintenance

This page will allow Administrators the opportunity to approve new registrations of end users and to associate the security level that the user will have in the program. It will also allow for deactivation of accounts while retaining the user's information to generate reports from the past.

By selecting User Maintenance from the Maintenance dropdown menu, you can access a list of current users who have registered for access to the system (Fig. 14).

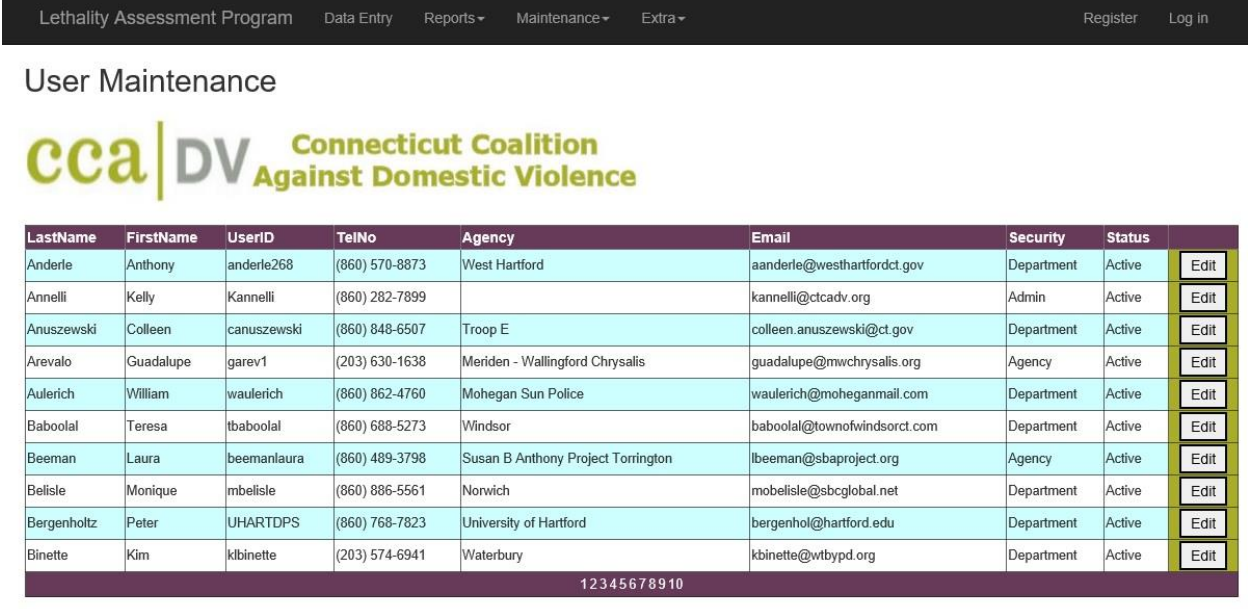

© 2016 - Sampson Solutions

#### *Fig. 14*

By clicking on the Edit button on the right side of the grid, the administrator can edit that user's information, including telephone number, Agency/Department, Email address, Security, and Status.

The Security is based upon the type of user that requests access to the site. This security will determine what functionality the user will have for editing monthly numbers, and generating reports. The following Security values are available:

Department – This security level is the basic level that is assigned to members of local police departments, and troopers that are responsible for the entry of Lethality Assessment Program screening forms into the system on a monthly basis.

Agency – This security is a higher level for those people who are responsible for entering information per town after the departments have entered their data. This would be an employee of a Domestic Violence Agency. This person would have access to changing the numbers entered by departments/troops, and have access to adding further information i.e. Officer Calls, and Went to Service.

CSP Command – This security level is reserved for Command Staff within the State Police organization who only need the capability to utilize the reporting features of the software to access the data. This security level cannot add or change any data in the system.

Administrator – This security level is the highest in the program. This level of security will allow the user to have full access to all the data, and reports within the system. This security level is also necessary to access any of the Maintenance features of the software.

Along with security built into the program, there is a Status selection for each user. The user's Status will determine if they have access to the system or not. The following Status values are available:

Active – This user will have access to the system based upon their security level.

Inactive – This user will have no access to the system. If an inactive user attempts to login to the website, they will receive a message stating that their User ID has been deactivated, and to contact an Administrator.

Each of these User fields that can be changed can be seen in the figures below (Fig. 15, 16, 17, 18).

**User Maintenance** 

# **CCA DV** Connecticut Coalition

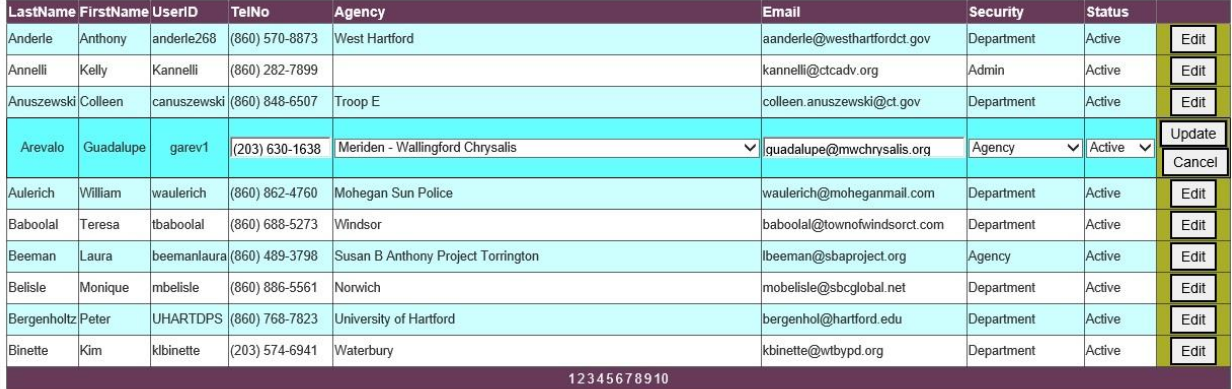

© 2016 - Sampson Solutions *Fig. 15*

Lethality Assessment Program Data Entry Reports Maintenance

Register Log in

**User Maintenance** 

# **CCA DV** Connecticut Coalition

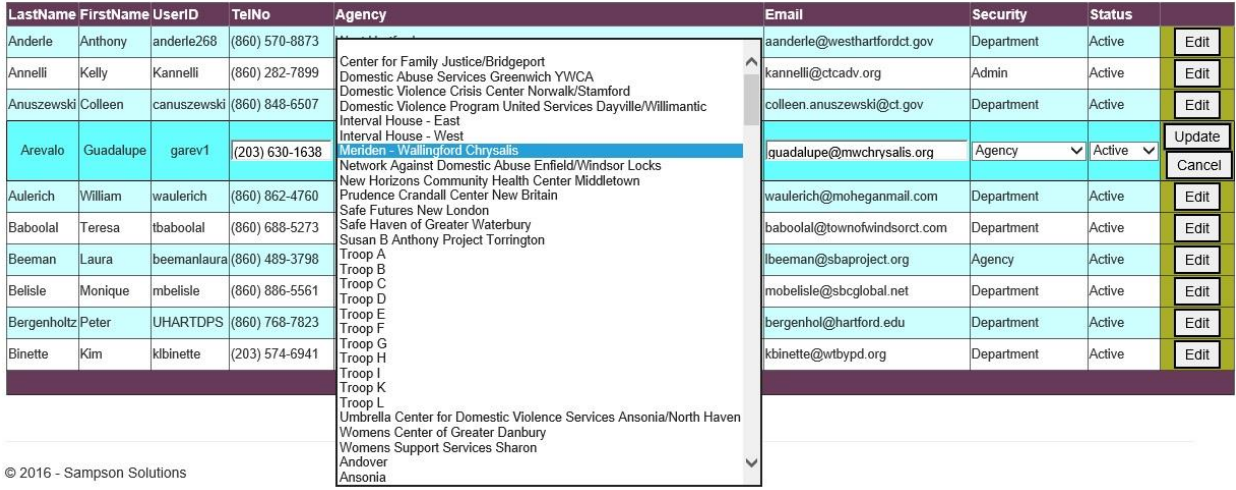

© 2016 - Sampson Solutions

**User Maintenance** 

# **CCA DV** Connecticut Coalition

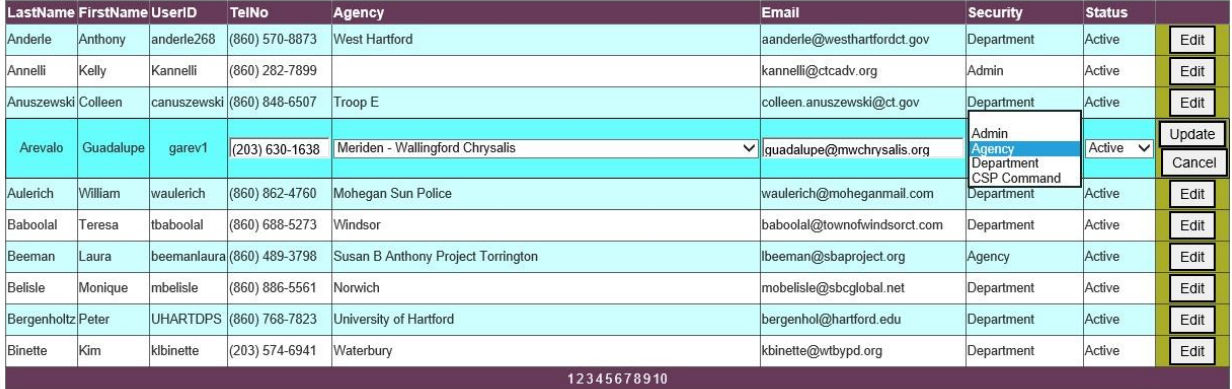

C 2016 - Sampson Solutions

*Fig. 17*

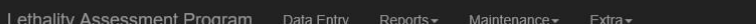

**User Maintenance** 

# **CCA DV** Connecticut Coalition

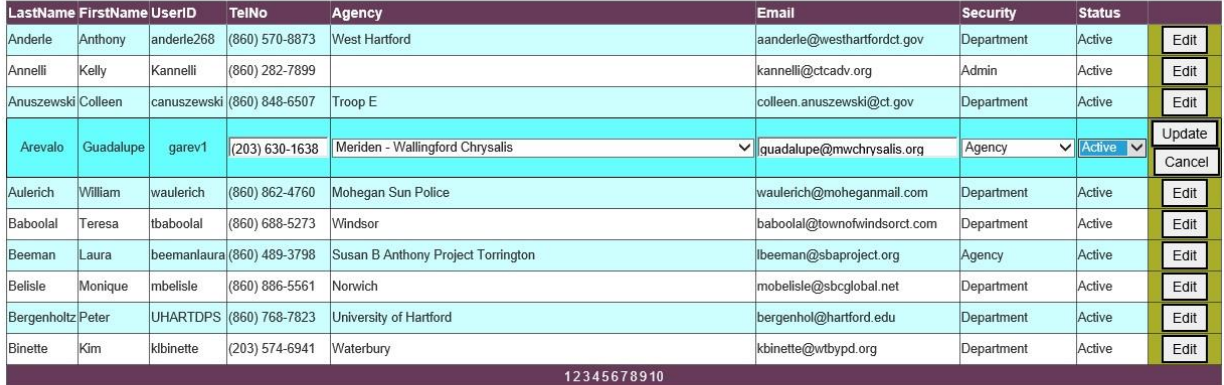

@ 2016 - Sampson Solutions

## Town Maintenance

This page will allow Administrators the capability to update the Town's information in the database. Adding / changing an associated Domestic Violence Agency with a town, changing the population figures for a town, and associating a town with a specific State Police Troop will be accomplished on this page (Fig. 19).

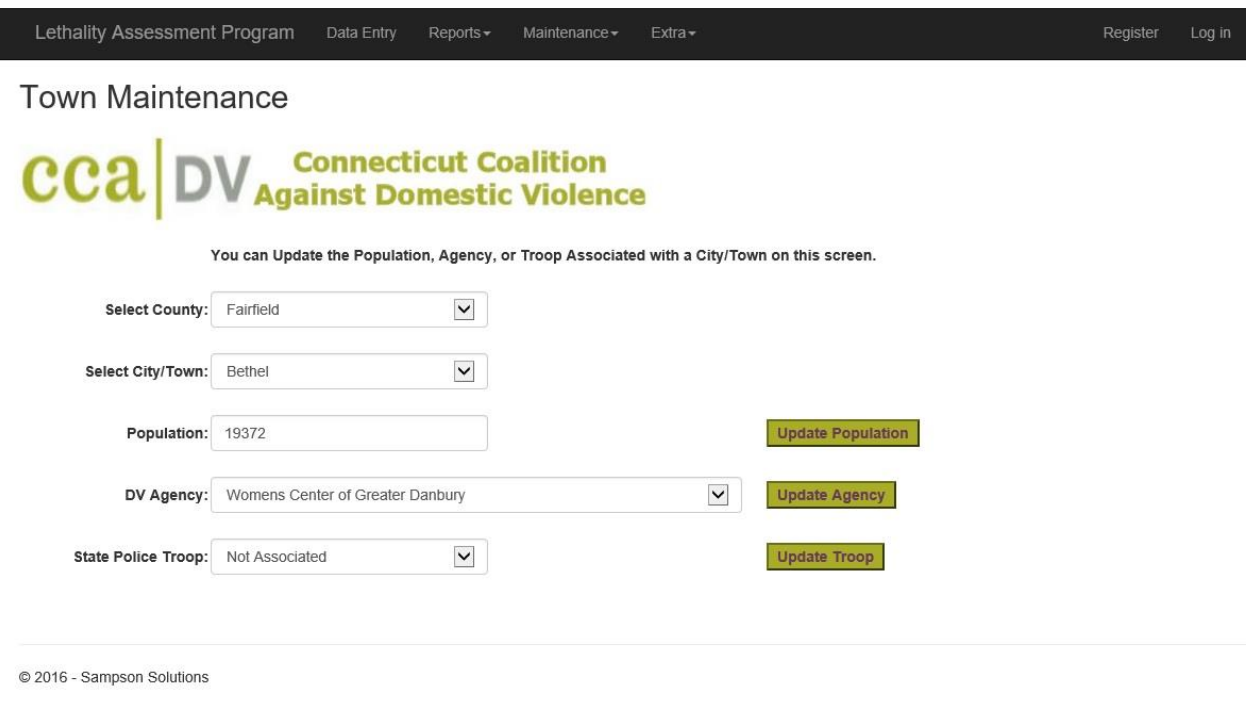

#### *Fig. 19*

By selecting the County, and then the town within that county, you can change the values for the Population, Domestic Violence Agency, and if that town has a resident trooper, the troop that covers the town can be associated to the town.

Each of these fields can be changed separately:

Population – Change the population and click on the Update Population button

DV Agency – Select the appropriate Domestic Violence Agency from the dropdown list and click on the Update Agency button. (\*Note that any data entered by a town prior to the Agency update will be retained with the original agency.)

State Police Troop – Select a troop that has a residential trooper that is responsible for this town, and the troop is tasked with entering the Lethality Assessment Program screen form data into the system.

## Agency Maintenance

This page will allow Administrators the opportunity to add new agencies in the program, and associate the towns that the agency covers (Fig. 20).

By typing in the name of the new Domestic Violence Agency, and selecting the towns that are covered by that agency, clicking on the Update button will create the new agency and associate the towns in the system.

Multiple towns can be selected by holding down the Control (CTRL) key while left mouse clicking on the town. Each town selected will be highlighted in blue to show that they have been selected.

\*Note that all data entered by a town prior to changing that town's DV Agency will be retained in the system.

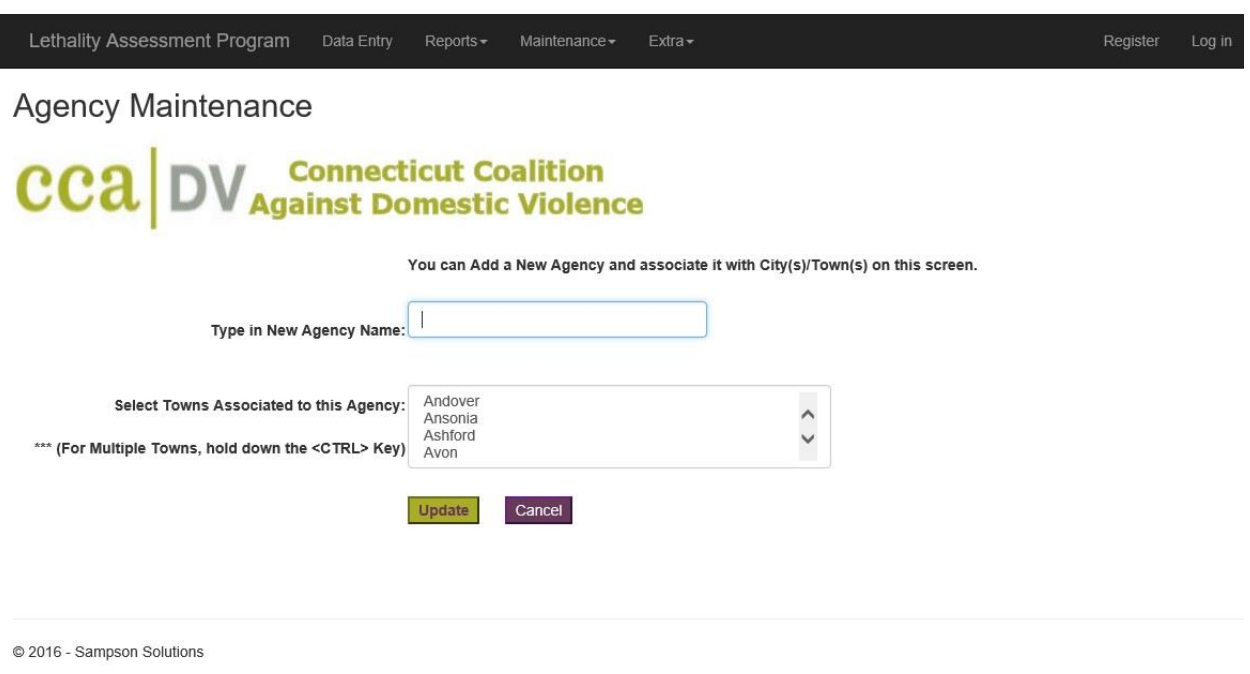

*Fig. 20*

These are the reports and functions associated to the Administrators of the system. Along with these reports and functions, the Administrators of the system have full access to change data entered by each town or agency without date limitations.